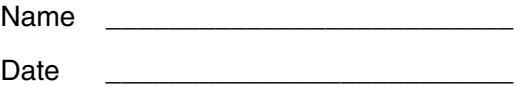

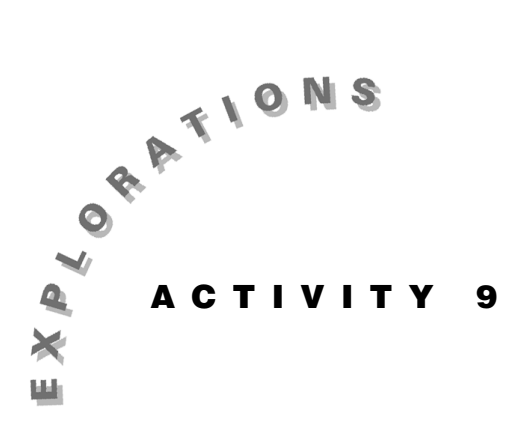

**Graphing an Extra Dimension** 

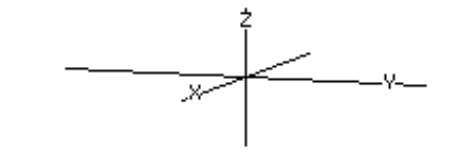

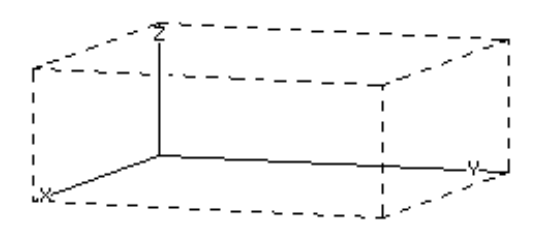

The real world is three-dimensional. Our motion is not confined to a plane. Rather, we are free to move up-anddown, back-and-forth, and side-to-side through space. Mathematically, we can describe the location of points in space in terms of three mutually perpendicular coordinate axes, as shown in the top illustration. The  $x$ -,  $y$ -, and  $z$ -axes, together with a box fashioned from dashed lines, are shown in the bottom illustration. Sides of the box represent portions of the three coordinate planes determined by intersecting pairs of axes.

The bottom of the box is a portion of the xy plane, the back of the box is a portion of the yz plane, and the left face of the box is a portion of the  $xz$  plane.

The graph of an equation in space is called a surface. In this activity, you will learn how to use the Voyage™ 200 PLT to graph in three dimensions. Particularly, you will focus on the characteristics of surface types called paraboloids.

#### **Instructions**

#### *Part A—Reviewing the Basic Concept*

How does the value of *a* affect the two-dimensional graph of function  $y = ax^{2}$ ?

- 1. Press  $\boxed{ON}$  to turn on the Voyage 200 PLT. To reset to the default settings, press 2nd [MEM] [F1], select 1:RAM, select 2:Default, and then press **ENTER** ENTER.
- 2. Press  $\lceil \cdot \rceil$  [ $\lceil \cdot \rceil$  to display the Y= Editor. Press  $\lceil \cdot \rceil$ , select 8: Clear Functions, and press [ENTER]. Press ENTER] to move the cursor to the entry line. Press  $\mathbf{A} \times \mathbf{X}$  **2** [ENTER] to define the function y1 =  $ax^2$ .
- 3. Return to the Home screen by pressing  $\bigcirc$ [CALC HOME]. Store 1 to the variable  $a$  by pressing **1**  $[STO]$  **A**  $[ENTER]$ . Press  $\rightarrow$   $[Y=]$   $[F2]$ , and select 4:ZoomDec to see the graph.

4. To change the value of  $a$ , press  $\lceil \cdot \rceil$  [CALC HOME] to return to the Home screen, type a new value for *a*, and press  $\boxed{\text{STO}}$  **A**  $\boxed{\text{ENTER}}$ . To see the new graph,  $pres \rightarrow$  GRAPH.

 Repeat this procedure for several different values of *a*. Particularly, focus your attention on the categories in the table below. Summarize your findings by completing the right-hand column of the table.

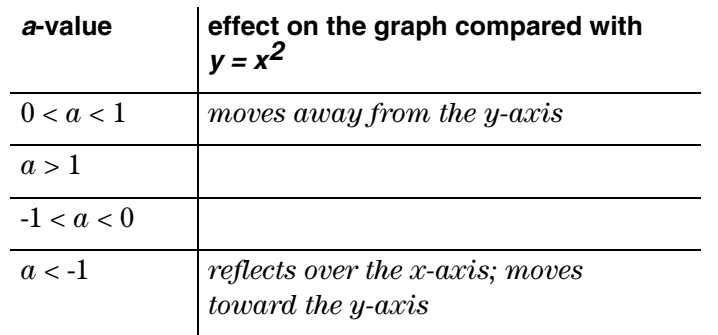

## *Part B—Graphing Three-Dimensional Figures*

To extend the exercise you just completed to three dimensions, consider the graph of  $z = ax^2 + by^2$ . How do the constants *a* and *b* affect the graph of this surface?

- 1. Press  $[MODE]$  (i), select 5:3D, and then press  $[ENTER]$ to put your Voyage™ 200 PLT in three-dimensional graphing mode.
- 2. Press  $\bigcirc$  [Y=] to display the Y= Editor. Press [F1], select 8: Clear Functions, and press [ENTER]. Press ENTER] to move the cursor to the entry line, and then press  $\mathbf{A} \times \mathbf{X}$   $\cap$  **2**  $\overline{+}$  **B**  $\times$  **Y**  $\cap$  **2** ENTER to define the 3D equation  $z1 = ax^2 + by^2$ .
- 3. Change the graph format to display and label the axes by pressing  $\boxed{F1}$  **9**  $\odot$   $\odot$  and selecting 2:Axes. Then press  $\odot$   $\odot$  and select 2:ON. Press ENTER.
- 4. Return to the Home screen by pressing  $\bigcirc$ [CALC HOME]. Store 1 to the variable  $a$  by pressing **1**  $\boxed{\text{STO}}$  **A**  $\boxed{\text{ENTER}}$ . Store 1 to the variable *b* by pressing  $1$  **STOP B ENTER**.

- 5. To see the graph, press  $\lceil \cdot \rceil$  [Y=] [F2] and select A:ZoomFit. Your graph should look like the one shown to the right.
- 6. Notice that the *xz* plane intersects the surface  $z = x^2 + y^2$  along a parabolic curve. This curve is called the *trace* of the surface in the *xz* plane. After a surface has been represented graphically in three dimensions, it is possible to visualize its traces in different planes. Usually, the traces of a surface in each of the three coordinate planes are considered first.

Consider the intersection of the surface  $z = x^2 + y^2$ with the *yz* plane and the *xy* plane. What are the resulting traces? Summarize your results by completing the table below.

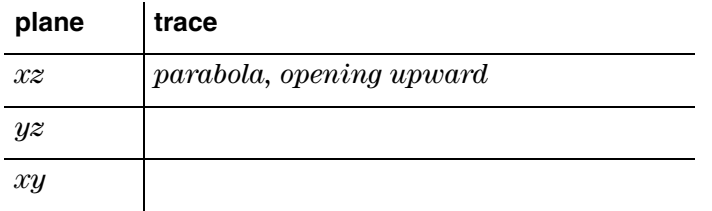

- 7. In the table in step 6, you described the trace of  $z = x^2 + y^2$  in the *xy* plane. What is the trace of  $z = x^2 + y^2$  in a plane *parallel* to the *xy* plane? In the space below, describe this trace completely.
- 8. How does changing the values of the constants *a* and *b* affect the graph of  $z = ax^2 + by^2$ ? To change the value of  $a$  to 5, press  $\bigcirc$  [CALC HOME] to return to the Home screen and then  $5$   $\boxed{\text{STO}}$   $\blacktriangle$   $\boxed{\text{ENTER}}$ .

To see the new graph,  $press$   $\bullet$  [GRAPH]. Which coordinate-plane traces, if any, are affected by this change as compared with traces of  $z = x^2 + y^2$ ? In the space below, give a complete description of any changes that occurred.

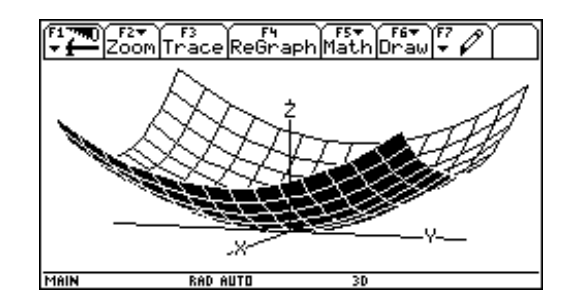

9. Change the value of *a* to 1 by pressing  $\bigodot$  [CALC HOME] to return to the Home screen, and then pressing **1 STOP A ENTER**. Change the value of *b* to 5 by pressing  $5 \overline{570}$  **B** [ENTER]. Before you view the new graph, predict how the coordinate-plane traces will appear. Record your predictions in the table below.

To see the new graph, press  $\rightarrow$  [GRAPH]. Record your observations in the last column of the table. How do your predictions and observations compare?

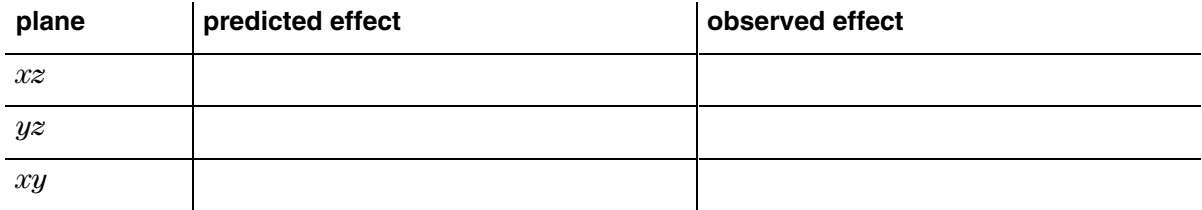

- 10. Using the method described in step 8 and step 9, test several different *positive* values for *a* and *b*. After making each adjustment,  $pres$   $\bullet$  [GRAPH] to see the new surface. On the basis of your observations, when is a trace of  $z = ax^2 + by^2$  in a plane parallel to the *xy* plane circular and when is it elliptical?
- 11. What if the values of *a* and *b* are not both positive?  $Press \bigodot$  [CALC HOME] to return to the Home screen. Store the value of 1 to  $b$  and the value of  $-1$  to  $a$ , as described above.

To see the new graph, press  $\lceil \cdot \rceil$  [GRAPH]. How did this change affect the coordinate-plane traces compared with traces of  $z = x^2 + y^2$ ? Give a complete description of any changes that occurred.

12. Return to the Home screen by pressing  $\bullet$  [CALC HOME]. Return the value of  $a$  to 1 and  $b$ to -1. Before you view the new graph, predict how the coordinate-plane traces will appear. Record your predictions in the table below.

To see the new graph,  $\operatorname{press} \color{black} \blacklozenge$  [GRAPH]. Record your observations in the last column of the table. How do your predictions and observations compare?

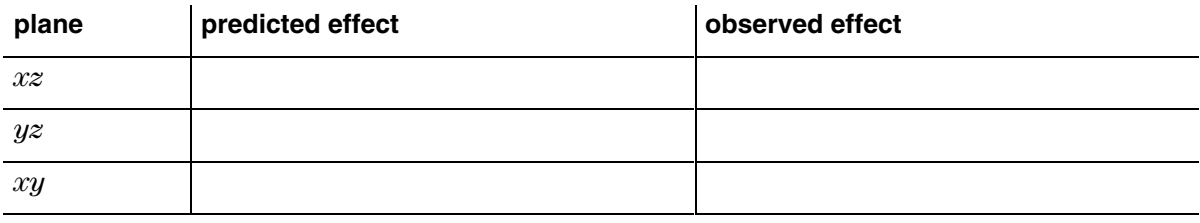

13. What if the values of *a* and *b* are *both* negative? Return to the Home screen by pressing  $\bigcirc$  [CALC HOME]. Store negative values to  $a$  and  $b$ . Then press  $\bigcirc$  [Y=] [F2], and select A:ZoomFit to see the new surface. Describe the resulting graph completely in the space below.

# **Questions**

1. When  $a$  and  $b$  have the same sign, the surface  $z = ax^2 + by^2$  is called an *elliptic paraboloid*. Explain why you think this name is appropriate.

2. Choose an appropriate name for the surface  $z = ax^2 + by^2$  for the case when *a* and *b* have *opposite* signs. Explain the reasoning for your name choice.